PROGRAMMING IN VISUAL BASIC (Envelop) (obsolete, but good concepts herein)

A free version of Visual Basic was available from:-

http://www.freebyte.com/programming/compilers/envelop.html

this is an excellent albeit unsupported product, downloaded as an INSTALL file and six parts, totaling just over 7mb. Once downloaded, each zip fie is expanded into a single common folder, and the SETUP program run. Designed for Windows 95 or later, this runs on Windows XP service packs 1 and 2, Saving project source files is explained in HELP. The FILE/SAVE PROJECT is used to save a program suite. More importantly, to restore them, the OBJECTS form for the application must be clicked, as well as its subsequent FORM and APPLICATION entries.

Visual Basic is object oriented, thus the "screen" or form is designed first, fixed data entered next, and finally the code (methods) is entered for each button (object). When a button (object) is clicked, then its program (method) is invoked. It is thus event driven. The following example is more event driven than truly object oriented although the distinction is somewhat arbitrary.

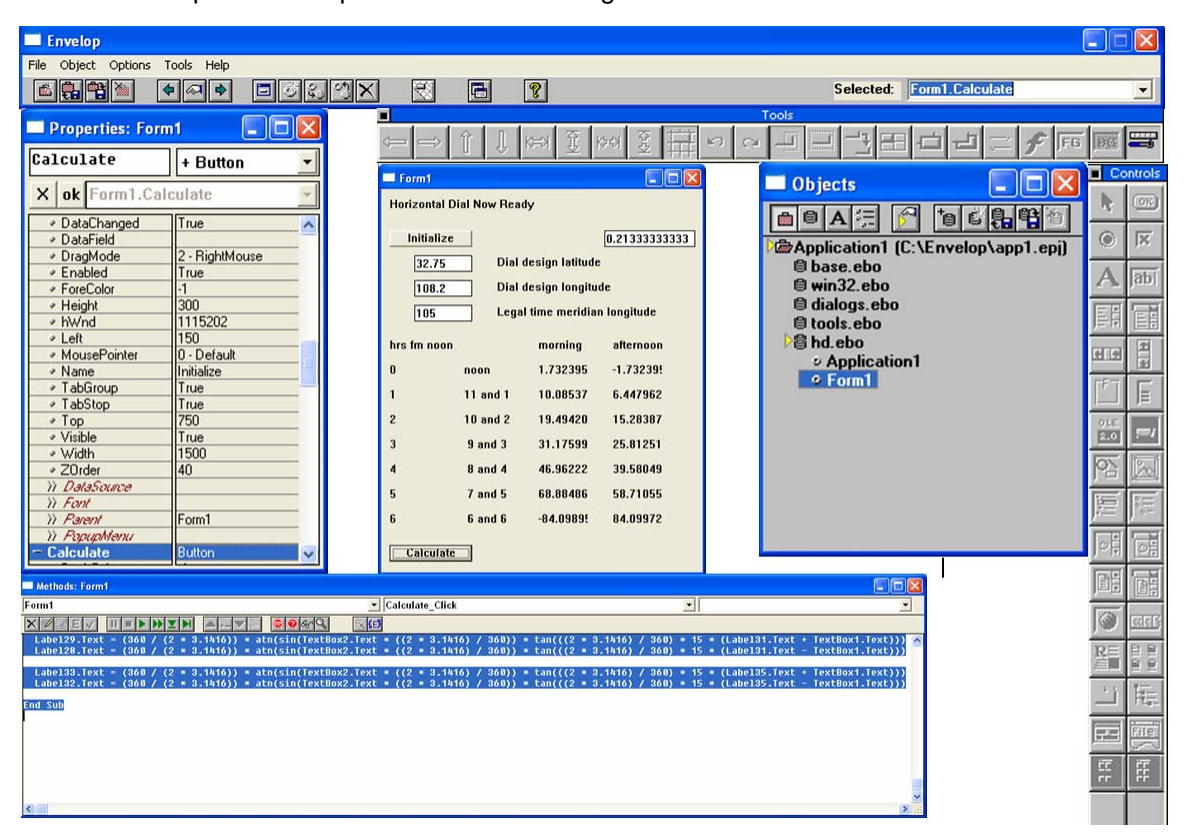

The actual computer desktop area looks something like the below.

The Microsoft Visual Basic link is:

http://msdn2.microsoft.com/en-us/vbasic/default.aspx

Microsoft's Visual Basic 2005 Studio Express for Windows XP service pack 2 is about 60mb after an initial 3mb download and is downloadable for free from their website:

http://msdn.microsoft.com/vstudio/express/downloads/default.aspx

First, a form was established with some "labels" which hold resultant data, some "text boxes" to hold user variable data, and a couple of clickable buttons. This was done by selecting the appropriate tool from the "controls" menu and placing those tools on the form.

The program was developed in a matter of minutes, and some small clarifying changes made as work proceeded. However, the following screens are very close to the product that was designed and which is on the CD associated with Illustrating Shadows.  $\overline{\Box}$  Controls

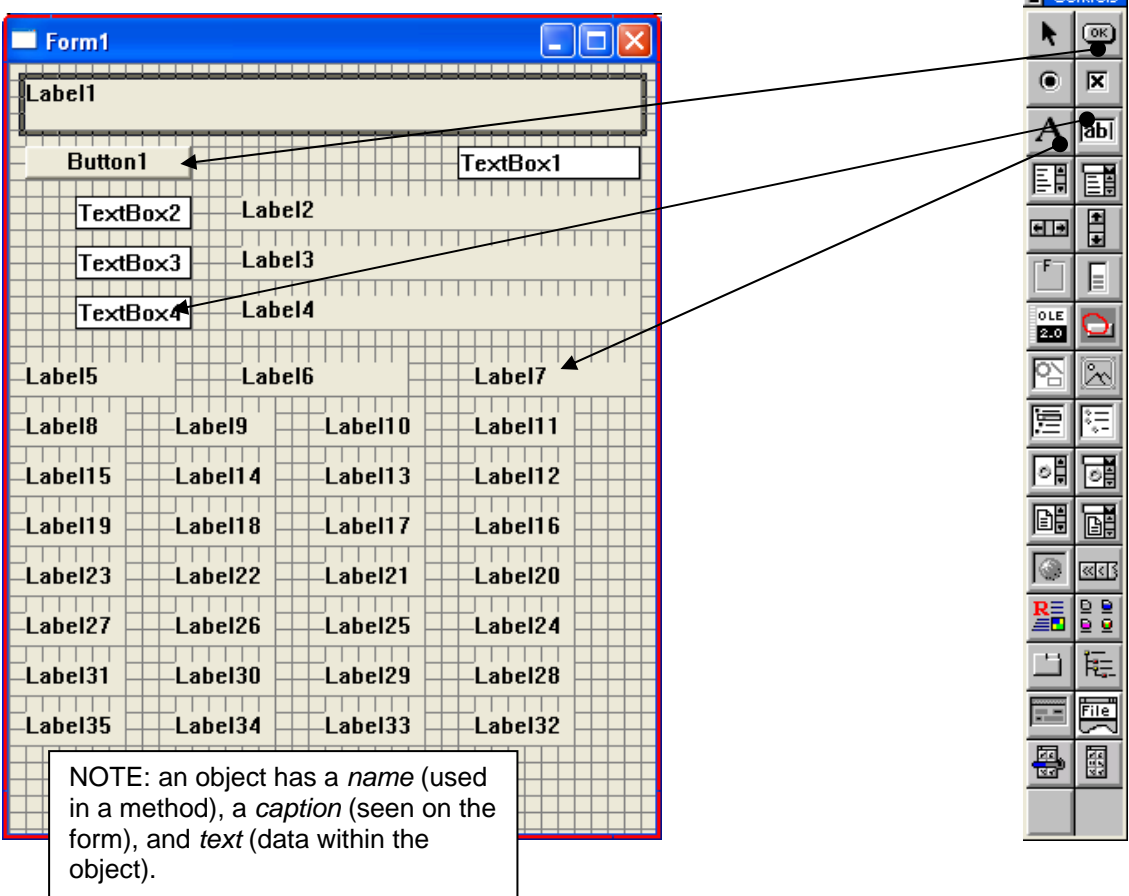

As you develop the "form", some logical sequence of adding objects will simplify their names, names which will be used in methods. If you enter data into the caption field, the form has that caption displayed and not the name of the object itself, and it is the name that is needed in the methods (programming associated with that object).

However, if you forget an object's name, then while building a method, one can click on an object in the form and then identify its label. Then one goes back to the method editor and continues.

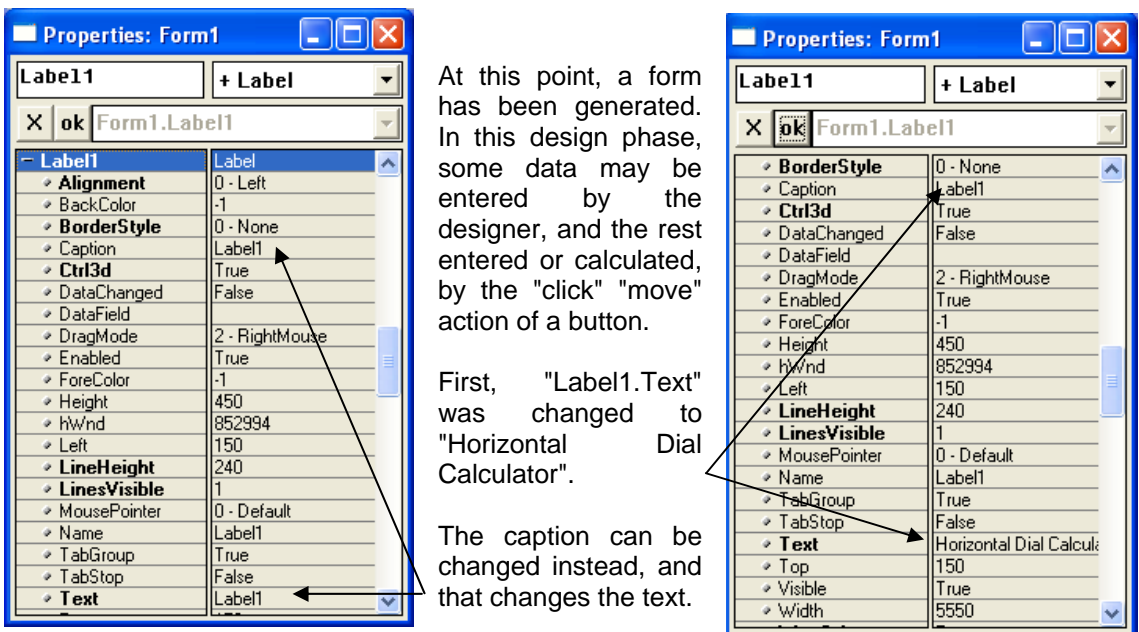

Then, other fixed fields were tailored in the same way. When this is done, the labels "Label1" etc are deleted, and replaced by the entered text. Since some of those labels will be used in formulae references, such as the left column of "hrs fm noon", it is important to document the label names. Should this not be done, then the label can still be found by clicking the object in the form display.

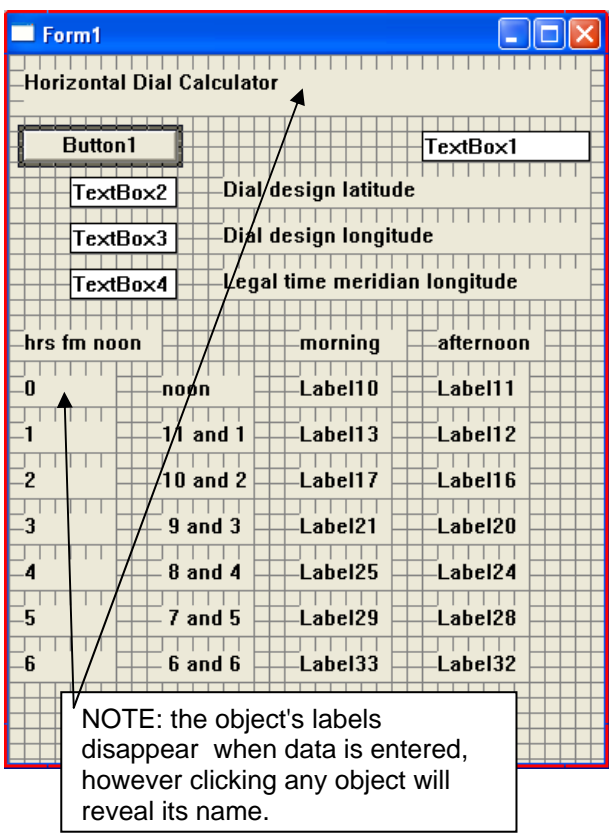

At this point, fixed data is entered, what is needed now is the actions to be taken when a button is clicked. The button is an "object", and when clicked, it invokes a "method".

In this case, the objects had a "move" and "click" associated with them.

NOTE: Should you go back and re-edit the form, you may find that some of the text in the label fields may be missing. This can be mitigated by having the "initialize" button set field and label text defaults.

Feb 10, 2014 ~ this may be distributed freely provided the web site credit and this notice are retained

First, Button1 was programmed. The Button1 was selected and this then made active the method editor.

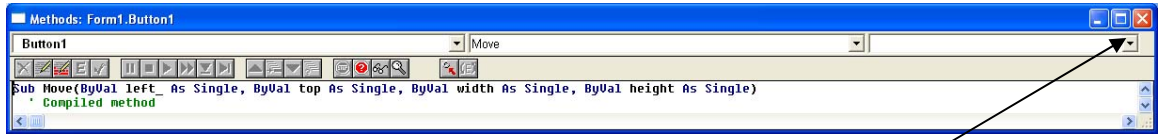

select CLICK in this box...

 ...which clears the two right hand boxes and generates some skeleton code.

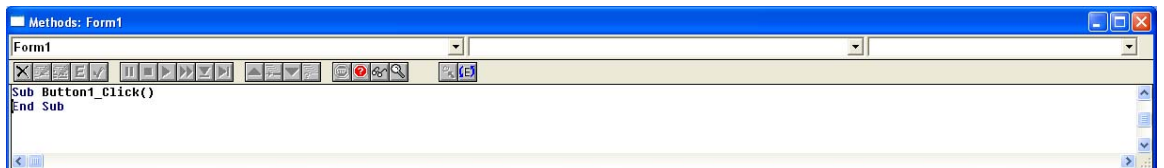

The following code is typed in to the skeleton code. This code ensures default text in Label fields in case the Envelop compiler loses the default data.

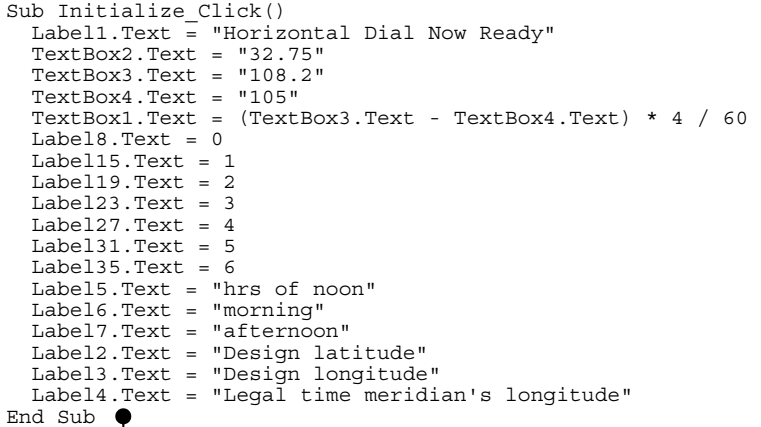

and the check box causes this code to be saved.

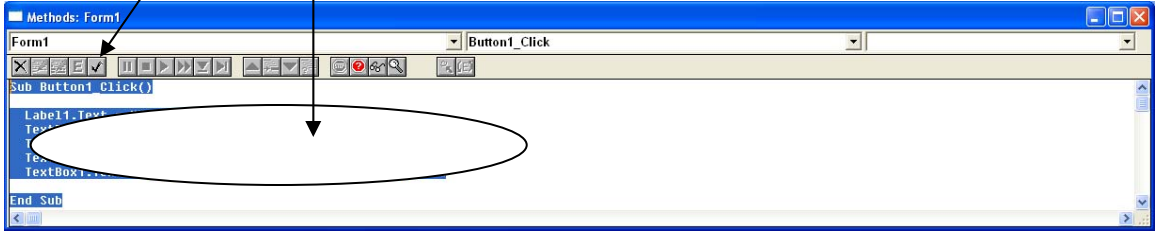

Then, click the button on the main editor to go from edit to run mode.

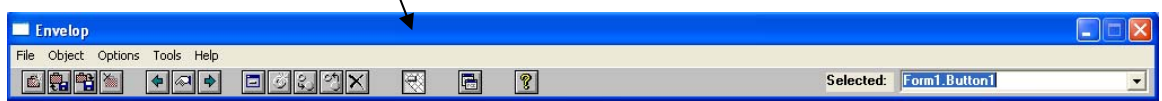

This tests the button's event driven method. In other words, it runs the code.

Form1

**Horizontal Dial Ready** 

**Initialize** 

 $32.75$ 

The result was that the header title was changed, and some default values generated.

> The resulting field is a TextBox as opposed to a more appropriate Label object. This was only to make object numbering easier.

While at it, the word "Button1" was changed to the word "Initialize" so that this button would be more meaningful. Visual Basic is case sensitive, so when writing the event driven code, "TextBox" is not the same as "textbox" nor "Textbox".

 $\sqrt{108.2}$ Dial design longitude  $\sqrt{105}$ Legal time meridian longitude hrs fm noon morning afternoon  $\mathbf{r}$ Lahel10 Lahel11 nnnn  $\overline{1}$  $11$  and  $1$ Label13 Lahel12  $\overline{\mathbf{c}}$  $10$  and  $2$ Label17 Label16  $\overline{\mathbf{3}}$  $9$  and  $3$ Label21 Label20  $\overline{4}$  $8$  and  $4$ Label25 Label24  $\overline{\mathbf{5}}$  $7$  and  $5$ Label29 Label28  $6\phantom{a}$ 6 and 6 Label33 Label32 Button2

Dial design latitude

 $\Box$ o $\boxtimes$ 

 $\longrightarrow$  0.21333333333

At this point, the fixed data has been built into the objects in the form, now the "Calculate" code must be

built. This will use Button2, so that was renamed to Calculate. The object's CAPTION appears on the form, the object's NAME is what is used in program references. These are massaged by first clicking the object on the form, which in turn located that object in the PROPERTIES panel, and from there things can be changed. The final step is to click on the "Calculate" button so that the Methods Editor is highlighted, and the code for the hour lines then coded. The Method Editor "move" and "click" is used to identify the correct code for a button click for this object.

```
Sub Calculate_Click()
```
End Sub

```
TextBox1.Text = (TextBox3.Text - TextBox4.Text) * 4 / 60Label10.Text = (360 / (2 * 3.1416)) * atn(sin(TextBox2.Text * ((2 * 3.1416) / 360)) *tan((2 * 3.1416) / 360) * 15 * (Label 8. Text + TextBox1.Text)) Label11.Text = -Label10.Text 
  Label13.Text = (360 / (2 * 3.1416)) * atm(sin(TextBox2.Text * ((2 * 3.1416) / 360)) *tan(((2 * 3.1416) / 360) * 15 * (Label15.Text + TextBox1.Text))) 
Label12.Text = (360 / (2 * 3.1416)) * \text{atn}(\text{TextBox2}.\text{Text} * ((2 * 3.1416) / 360)) * \text{tan}((2 * 3.1416) / 360) * 15 * (\text{Label15}. \text{Text} - \text{TextBox1}.\text{Text}))Label17.Text = (360 / (2 * 3.1416)) * atm(sin(TextBox2.Text * ((2 * 3.1416) / 360)) *tan(((2 * 3.1416) / 360) * 15 * (Label19.Text + TextBox1.Text))) 
 Label16.Text = (360 / (2 * 3.1416)) * atn(sin(TextBox2.Text * ((2 * 3.1416) / 360)) * 
tan((2 * 3.1416) / 360) * 15 * (Label19.Text - TextBox1.Text)))<br>Label21.Text = (360 / (2 * 3.1416)) * atm(sin(TextBox2.Text * ((2 * 3.1416) / 360)) *Label21.Text = (360 / (2 * 3.1416)) * atm(sin(TextBox2.Texttan((2 * 3.1416) / 360) * 15 * (Label23.Text + TextBox1.Text))Label20.Text = (360 / (2 * 3.1416)) * atm(sin(TextBox2.Text * ((2 * 3.1416) / 360)) *tan((2 * 3.1416) / 360) * 15 * (Label 23. Text - TextBox1. Text))<br>Label25.Text = (360 / (2 * 3.1416)) * atm(sin(TextBox2.Text * ((2 * 3.1416) / 360)) *(2 * 3.1416)) * atn(sin(TextBox2.Text
tan((2 * 3.1416) / 360) * 15 * (Label27.Text + TextBox1.Text)))<br>Label24.Text = (360 / (2 * 3.1416)) * atn(sin(TextBox2.Text * ((2 * 3.1416) / 360)) *Label24.Text = (360 / (2 * 3.1416)) * \text{atn}(\text{TextBox2}.\text{Text} * ((2 * 3.1416) / 360)) * \text{tan}((2 * 3.1416) / 360) * 15 * (\text{Label27}. \text{Text} - \text{TextBox1}.\text{Text}))Label29.Text = (360 / (2 * 3.1416)) * atm(sin(TextBox2.Text * ((2 * 3.1416) / 360)) *\tan((2 * 3.1416) / 360) * 15 * (Label 31.Text + TextBox1, Text))<br>Label28.Text = (360 / (2 * 3.1416)) * atn(sin(TextBox2,Text * ((2 * 3.1416) / 360)) *Label28.Text = (360 / (2 * 3.1416)) * atm(sin(TextBox2.Text *tan((2 * 3.1416) / 360) * 15 * (Label 31.Text - TextBox1.Text))Label33.Text = (360 / (2 * 3.1416)) * \text{atn}(\text{TextBox2}.\text{Text} * ((2 * 3.1416) / 360)) * \text{tan}((2 * 3.1416) / 360) * 15 * (\text{Label35}.Text + \text{TextBox1}.\text{Text}))Label32.Text = (360 / (2 * 3.1416)) * atm(sin(TextBox2.Text * ((2 * 3.1416) / 360)) *tan(((2 * 3.1416) / 360) * 15 * (Label35.Text - TextBox1.Text))) 
   Label5.Text = "hrs of noon" 
   Label6.Text = "morning" 
  Label7.Text = "afternoon"
   Label2.Text = "Design latitude" 
   Label3.Text = "Design longitude" 
   Label4.Text = "Legal time meridian's longitude"
```
The code is inserted in the method editor, and the system switched from edit to execute mode and th

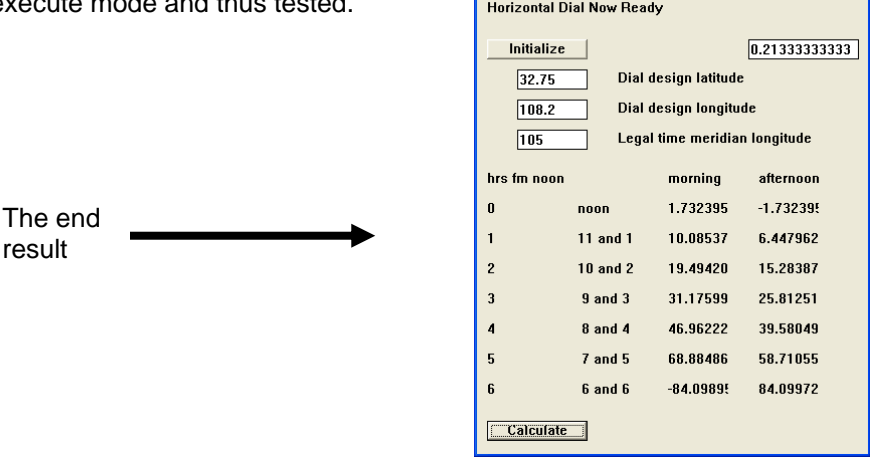

 $\blacksquare$  Form1

 $\Box$ o $\boxtimes$ 

The developed system can be saved. Saving project source files are not well explained in HELP. The FILE/SAVE PROJECT as well as the prompted FILE/SAVE MODULE are used to save a program. More importantly, to restore them, the OBJECTS "form" for the application must be clicked, as well as its subsequent FORM and APPLICATION entries.

The end result is three files.

- .ebj The project file, small, a sort of coordinating file.
- .ebo The objects file mostly, relates to the form and application.
- .exe The executable program.

While the .exe file can be executed as is, it uses .dll files that only exist if Envelop's Visual Basic are installed. So, exporting these Visual Basic programs means the end user also installing Envelop. An alternative is to click on START, PROGRAMS, ENVELOP, and select the Application Install Wizard. This should generate a fully executable program.

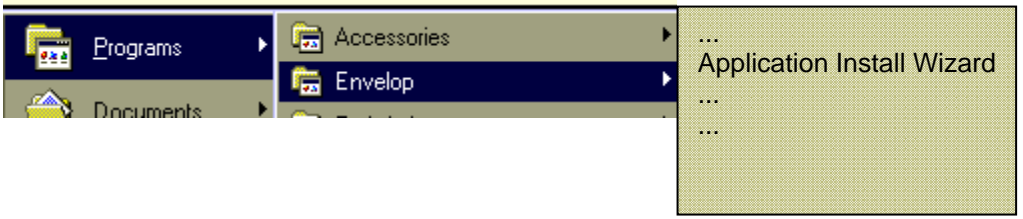

However, even this may not install all of the required .dll files.

Never the less, the Envelop Visual Basic system is a good package, easy to use, and complete with an extensive help system to facilitate a programmer new to object oriented techniques, and in an IDE (integrated development environment).

The Envelop implementation of Visual Basic runs on Windows XP both service pack's 1 and 2.

As will be seen, the Visual Basic IDEs are a good introduction to the JAVA NetBeans IDE.

## PROGRAMMING IN VISUAL BASIC EXPRESS (Microsoft)

Visual Basic Express is downloaded, first as a 3mb installer, then as 60mb of code, if the installer likes your system. And XP SP1 is not liked.

This is from Microsoft, and the registration process is cumbersome.

While the tool bars can get in the way of your work, the process is similar to the Envelop Visual Basic system.

The coding for the button clicks is similar but notice that a function's library name is used in the function calls, e.g.:- *System.Math.Tan* where "System.Math." is the library holding the "Tan" function.

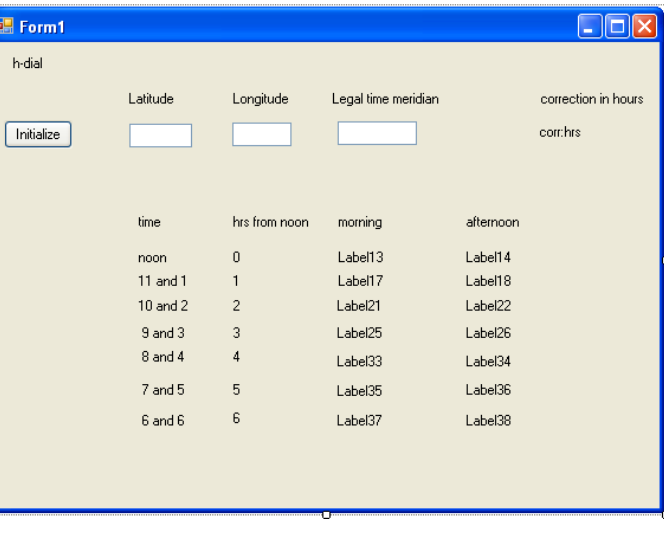

The url for the Visual Basic Express, and other light weight Express products is:-

http://msdn.microsoft.com/vstudio/express/downloads/default.aspx

And Microsoft's main Visual Basic web page is:-

http://msdn2.microsoft.com/en-us/vbasic/default.aspx

Here is some Visual Basic Express code for the horizontal dial.

```
Public Class Form1 
     Private Sub Button1_Click(ByVal sender As System.Object, ByVal e As System.EventArgs) 
Handles Button1.Click 
         Label1.Text = "horizontal dial ready" 
         TextBox1.Text = 32.73 
         TextBox2.Text = 108.2 
         TextBox3.Text = 105.0 
        Label6.Text = 4 * (TextBox2.Text - TextBox3.Text) / 60
         Button2.Text = "Calculate" 
     End Sub 
     Private Sub Button2_Click(ByVal sender As System.Object, ByVal e As System.EventArgs) 
Handles Button2.Click 
         Label1.Text = "horizontal dial data ready" 
        Label6.Text = 4 * (TextBox2.Text - TextBox3.Text) / 60
        Label13.Text = (360 / (2 * 3.1416)) *
System.Math.Atan(System.Math.Sin(TextBox1.Text * ((2 * 3.1416) / 360)) *
System.Math.Tan(((2 * 3.1416) / 360) * 15 * (Label12.Text + Label6.Text))) 
         Label14.Text = -Label13.Text 
        Label17.Text = (360 / (2 * 3.1416)) *
System.Math.Atan(System.Math.Sin(TextBox1.Text *(2 * 3.1416) / 360)) *
System.Math.Tan(((2 * 3.1416) / 360) * 15 * (1 + Label6.Text))) 
       Label18.Text = (360 / (2 * 3.1416)) *
System.Math.Atan(System.Math.Sin(TextBox1.Text * ((2 * 3.1416) / 360)) * 
System.Math.Tan(((2 * 3.1416) / 360) * 15 * (1 - Label6.Text))) 
. . . . . . 
     End Sub 
End Class
```
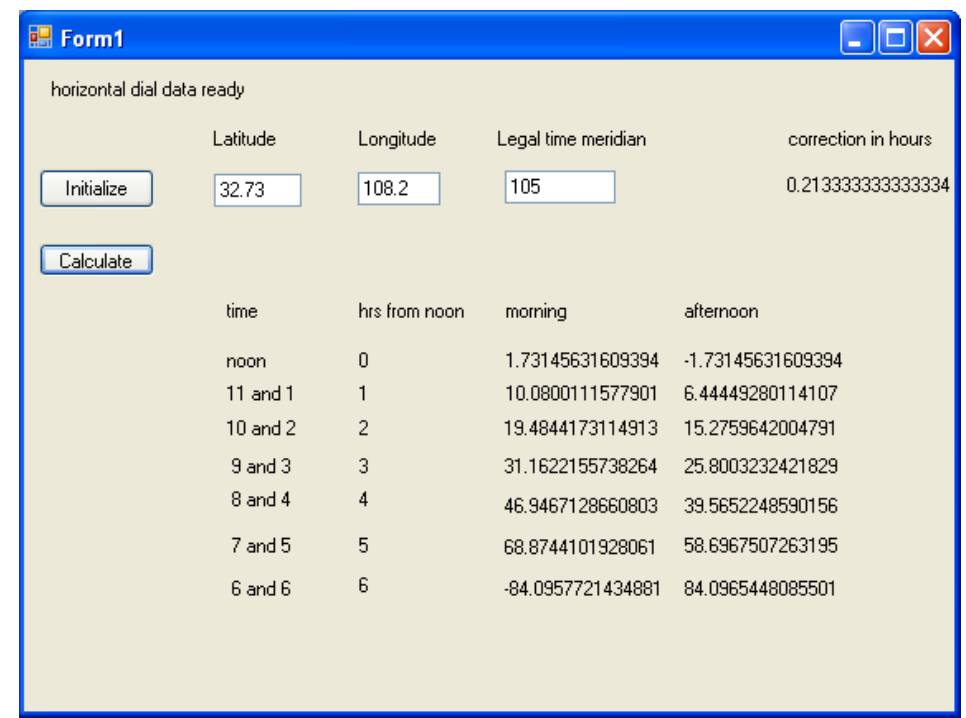

The final program can be published, and of course it asks where to. Selecting a CD does not eliminate the fact that when the program is installed elsewhere, it still needs to download all sorts of Microsoft run time facilities.

PROGRAMMING IN VISUAL BASIC .NET 2003 Learning Edition (Microsoft)

Visual Basic .net 2003 is available for less than \$100 including shipping. It arrives with a full book and a number of CDs. The installation process, while taking a lot of time, is simple. The system worked first time, and was easy to use. The Visual Basic Express code was ported pretty much as-is with the labels changed due to different labeling sequences.

However, the program was enhanced with a graphical depiction of the hour lines, this was simple trigonometry. The "hour label" was moved from a set of labels, and what was left was identified as non displayed hours. The code for moving the labels was not elegant since it was a series of relocations for each hour, as opposed to a loop. This was because no easy method was found to iterate through a set of labels.

Additionally, buttons were left blank until enabled. The following is the code that runs when the INITIALIZE button is clicked.

```
 Private Sub Button1_Click(ByVal sender As System.Object, ByVal e As System.EventArgs) 
Handles Button1.Click 
         REM *** initialization stuff *** 
         Label1.Text = "horizontal dial setup" 
         TextBox2.Text = 32.75 
         TextBox3.Text = 108.2 
         TextBox4.Text = 105 
        Label3.Text = 4 * (TextBox3.Text - TextBox4.Text) / 60
         Button2.Text = "CALCULATE"
```
End Sub

The following is the code that runs when the CALCULATE button is clicked.

```
 Private Sub Button2_Click(ByVal sender As System.Object, ByVal e As System.EventArgs) 
Handles Button2.Click 
         REM *** display hour line data *** 
        Label1.Text = "Horizontal Dial figures ready" 
        Label3.Text = 4 * (TextBox3.Text - TextBox4.Text) / 60
        Button2.Text = "calculated" 
       Label10.Text = (360 / (2 * 3.1416)) *
System.Math.Atan(System.Math.Sin(TextBox2.Text * ((2 * 3.1416) / 360)) *
System.Math.Tan(((2 * 3.1416) / 360) * 15 * (0 + Label3.Text))) 
       Label11.Text = -Label10.TextLabel14.Text = (360 / (2 * 3.1416)) *
System.Math.Atan(System.Math.Sin(TextBox2.Text * ((2 * 3.1416) / 360)) *System.Math.Tan(((2 * 3.1416) / 360) * 15 * (1 + Label3.Text)))
       Label15.Text = (360 / (2 * 3.1416)) *
System.Math.Atan(System.Math.Sin(TextBox2.Text * ((2 * 3.1416) / 360)) *System.Math.Tan(((2 * 3.1416) / 360) * 15 * (1 - Label3.Text)))
. . . . .
        Button3.Text = "DRAW" 
    End Sub
```
The following is the code that runs when the DRAW button is clicked.

```
 Private Sub draw_Click(ByVal sender As System.Object, ByVal e As System.EventArgs) 
Handles Button3.Click 
          REM *** DRAW *** 
          Dim darea As System.Drawing.Graphics 
          darea = Me.CreateGraphics 
          Dim pcolr As New System.Drawing.Pen(System.Drawing.Color.Red) 
          Dim pcolb As New System.Drawing.Pen(System.Drawing.Color.Blue) 
          Dim pcolg As New System.Drawing.Pen(System.Drawing.Color.Green) 
           REM *** Define top left right bottom of the drawable area 
          Dim lx, rx, xtox, xhalf As Integer 
          Dim xc As Integer 
          Dim ty, by, ytoy As Integer 
          REM *** set drawing area coordinates - X is 300+300 wide - Y is 300 
          lx = 10xtox = 600xhalf = xtox / 2
          rx = lx + xtox 
         xc = (lx + rx) / 2 REM *** thus we have two half boxes each is 300 by 300 
         tv = 350y \text{toy} = 300 by = ty + ytoy 
          REM *** draw a boundary area and two 45 degree lines 
 darea.DrawRectangle(pcolr, lx, ty, xtox, ytoy) 
 darea.DrawLine(pcolr, xc, by, xc + xhalf, by - ytoy) 
 darea.DrawLine(pcolr, xc, by, xc - xhalf, by - ytoy) 
 darea.DrawLine(pcolr, xc, by, xc + 0, by - ytoy) 
          REM *** now draw hour lines 
          Dim i As Integer 
          Dim ii As Short 
           For i = -6 To +6 Step 1 Dim ang As Short 
                Dim xxx, yyy As Short 
                ii = i 
                REM *** derive the hour line angle 
 ang = (360 / (2 * 3.1416)) * System.Math.Atan(System.Math.Sin(TextBox2.Text * 
((2 * 3.1416) / 360)) * System.Math.Tan(((2 * 3.1416) / 360) * 15 * (ii - Label3.Text))) 
               REM *** work the coordinates - this is regardless of am or pm If System.Math.Abs(ang) > 45 Then xxx = xtox / 2\begin{array}{l} \text{xxx} = \text{xtox} / 2 \\ \text{yyy} = \text{xxx} / \text{System.Math.Tan}(((2 * 3.1416) / 360) * \text{ang}) \\ \text{End If} \end{array} If System.Math.Abs(ang) < 45 Then 
                   yyy = -1 * (x \text{tox} / 2)xxx = yyy * System.Math.Tan(((2 * 3.1416) / 360) * anq) End If 
                If ang = 45 Then 
                   xxx = xtox / 2 yyy = ytoy 
                End If 
                REM *** do scaling for whatever reason 
 xxx = 0.89 * xxx 
 yyy = 0.89 * yyy 
                REM that is poor coding, the 0.89 should be in a constant, not entered twice 
                REM *** draw the lines 
                REM if lines below the border we drop them If i <= 0 Then 
                    REM *** morning hours 
                    If (by + yyy) \leq by Then
                         REM This line is above the border 
                          darea.DrawLine(pcolb, xc, by, xc - xxx, by + yyy) 
               End If Else
                   REM *** afternoon hours
```
Feb 10, 2014  $\sim$  this may be distributed freely provided the web site credit and this notice are retained

```
 If System.Math.Abs(ang) > 45 Then 
                      REM not elegant but works 
                     xxxx = -1 \cdot xYYY = -1 * YYIf (by + yyy) <= by Then 
                      REM This line is above the border 
                      darea.DrawLine(pcolg, xc, by, xc - xxx, by + yyy) 
                  End If 
             End If 
REM *** at this point, ( xc - xxx, by + yyy ) are the line end points<br>If (by + yyy) <= by Then<br>REM *** this was a line within the boxed border
                 REM *** this code is not very elegant but it works 
                 If i = -6 Then
                     Label40. Location = New Point(xc - xxx, by + yyy)
                  End If 
                 If i = -5 Then
                     Label41. Location = New Point(xc - xxx, by + yyy)
                  End If 
                 If i = -4 Then
                     Label42. Location = New Point(xc - xxx, by + yyy)
                  End If 
                 If i = -3 Then
                     Label43. Location = New Point (xc - xxx, by + yyy)
                  End If 
 . . . . . 
                  End If 
                 If i = 6 Then
                     Label52. Location = New Point (xc - xxx, by + yyy)
                  End If 
             End If 
         Next
```
Label2.Text = "hours NOT depicted"

End Sub

To the right is a depiction of the tabular as well as graphical dial display.

This code is not elegant in that iteration is not used. The code is structured, and is event driven.

This code is a good model for additional work, and the logic in the DeltaCAD "macros" can easily be ported to this Visual Basic.

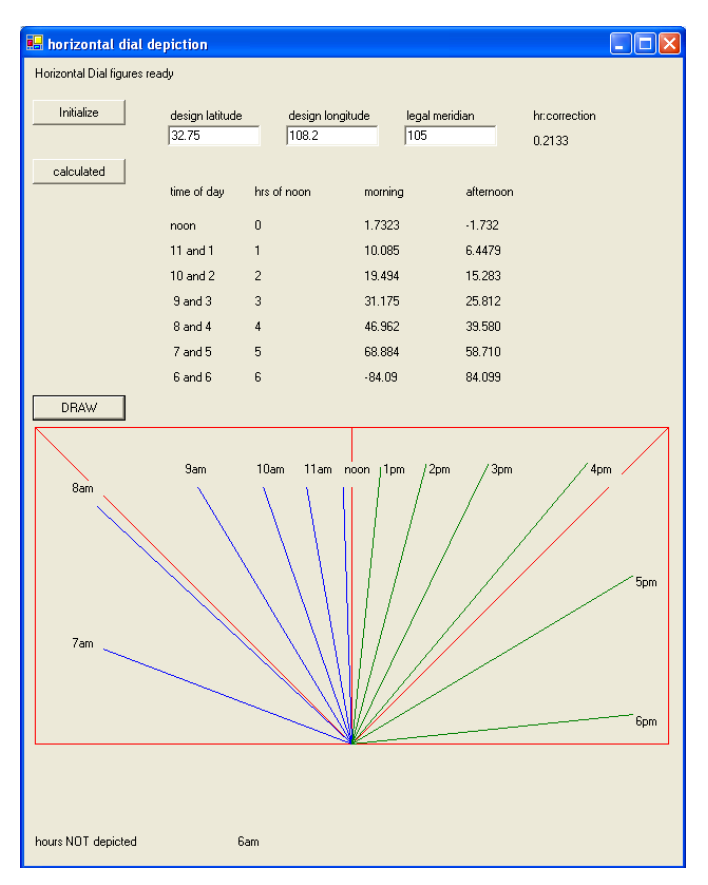

## STATUS AS OF 2014

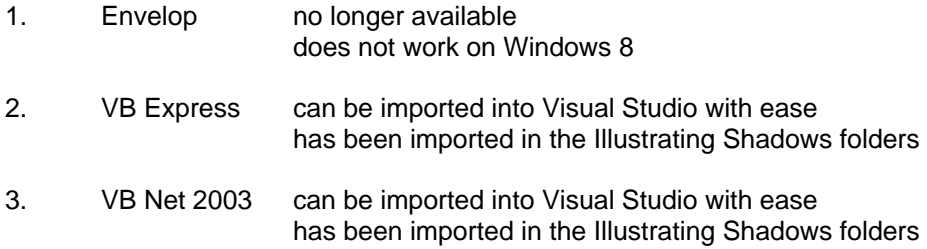